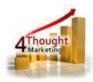

# 4THOUGHT MARKETING CO DELETER WITH ARCHIVE APP DOCUMENTATION

Created October 11, 2016 Last Modified May 09, 2019 By Kaushal Singh

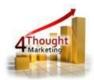

### Purpose of the CO Deleter with Archive App

There are situations where you might need to delete Custom Data Object Records (CO Records) in Eloqua for analysis or clean up purposes. That's where this app comes in to play, with the CO Deleter with Archive app allows you to export to CSV (optional) and/or delete CO Records

This document will show how this Cloud Action can be used inside Oracle Eloqua.

## 1) Set-up in Oracle Eloqua

Please follow these instructions to set-up this cloud app in your Oracle Eloqua instance.

- 1. Log in Oracle Eloqua as usual, it's recommended to check the box "Remember me".
- 2. Click the following link:

https://login.eloqua.com/Apps/Cloud/Admin/Catalog/Add/bb22205f-8b7e-4977-b430c00b0cd34a45/39-21-C3-6F-54-8E-A2-B1-DE-FA-C2-47-B0-C5-D6-07

**NOTE:** Sometimes, you're asked to log again, please do so if it happens.

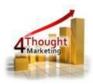

3. In the following screen, click "Accept and Install" on the top-right section

| CO Dele | O Deleter with archive        |                                                                                                    |  |
|---------|-------------------------------|----------------------------------------------------------------------------------------------------|--|
| 4       | 4Thought Ma<br>www.4thoughtma |                                                                                                    |  |
|         | Email<br>Phone                | appCloudPortal@4thoughtmarketing.com<br>888 356 7824                                                                                                    |  |
|         | Description<br>Services       | 4Thought Marketing's CO Deleter with archive exports and/or deletes CO Records within a CO Set                                                                                                    |  |
|         |                               | Action : CO Deleter with archive   This App exports to CSV and/or deletes CO Records   Menu : CO Deleter w/ archive - Standalone App   This App allows you to filter, export and/or delete CO Records |  |

4. In the next screen, click "Sign In" and then "Accept"

|                  | Eloqua                                                                                         |
|------------------|------------------------------------------------------------------------------------------------|
| Market           | ing Cloud                                                                                      |
|                  |                                                                                                |
| The following ap | plication has requested permission to access Eloqua on your behalf:                            |
| CO Deleter v     | with archive                                                                                   |
|                  | 4Thought Marketing Cloud Apps                                                                  |
|                  | 4Thought Marketing's CO Deleter with archive exports and/or deletes CO Records within a CO Set |
| Oirer la         |                                                                                                |
| Sign In          | Cancel                                                                                         |

5. You're all set. The cloud app is ready to be used.

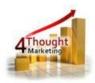

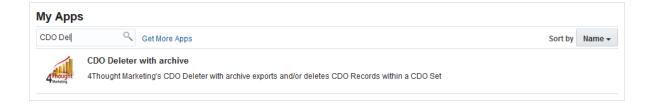

# 2) How to use the CO Deleter with Archive App

The following instructions show a basic/simple usage. You can incorporate this Cloud Action into any New/Existing program canvas.

2.1 Create/ Open a Custom Object Program Canvas by going to Orchestration and Programs.

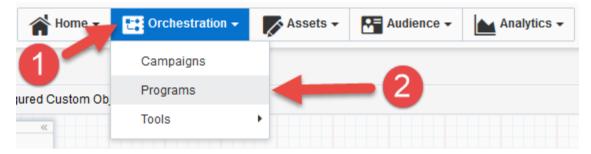

2.2 Next Search to open an existing Custom Object Program (#1 option) or click on "Create a Custom Object Program" to create a new one (#2 option), if you are creating a new one you have to select a Custom Object Data Set (step 3 shown in the snapshots belwo).

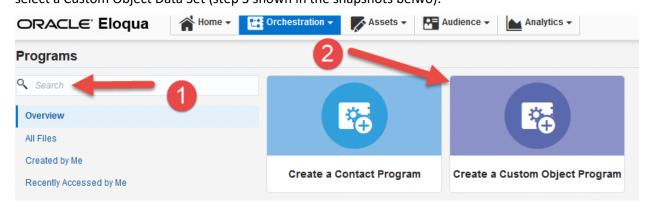

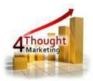

| Custom Object Data Set                 |        |  |  |
|----------------------------------------|--------|--|--|
| Please select a Custom Object Data Set | 3      |  |  |
| Select custom object                   | •      |  |  |
| Cancel                                 | Choose |  |  |

2.3 Click on "Program Steps" on the top left side to show all steps and then locate the "CO Deleter with Archive" Cloud Action under the Actions options (colored in purple).

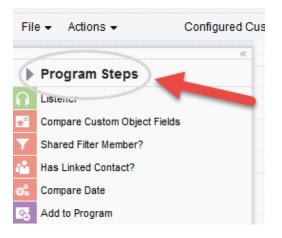

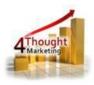

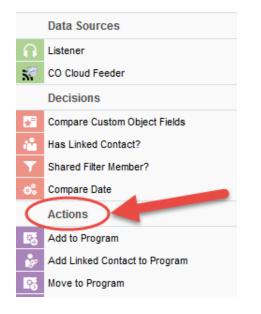

2.4 Drag and drop the cloud action to the canvas area. Connect the corresponding elements to the dropped cloud action

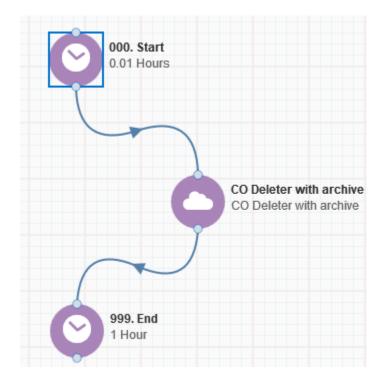

2.5 Double click the CDO Lookup step, you will see some options for this element.

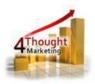

#### a. Rename the step if needed

|                           |                         | oud Action<br>eter with archive |  |
|---------------------------|-------------------------|---------------------------------|--|
| Step name                 |                         |                                 |  |
| 100. Clou<br>Click to cor | figure the cloud action |                                 |  |

b. Click the pencil icon to open the settings for this step.

You will need a user to log in and configure this Cloud Action. If you don't have one, you can create one. If you do, use your user to Log In in the page shown in the following screenshot:

| 4Thought Marketing's App Cloud Portal                                                                                                    |  |  |  |  |
|----------------------------------------------------------------------------------------------------|--|--|--|--|
| Please enter your user information to log in.                                                                                                    |  |  |  |  |
| Email address                                                                                                    |  |  |  |  |
|                                                                                                    |  |  |  |  |
| Password                                                                                                    |  |  |  |  |
|                                                                                                    |  |  |  |  |
| Remember me?                                                                                                    |  |  |  |  |
| $\Box$ By checking this box you accept our <u>Cloud Services Agreement</u>                                                                                    |  |  |  |  |
| Log in                                                                                                    |  |  |  |  |
| Don't have a Account? Did you forget your password?                                                                                                    |  |  |  |  |
| Questions? Comments? Ideas? 888-ELOQUA4 (888 356 7824)   Email us at <u>appCloudPortal@4ThoughtCC.com</u>   Copyright ©<br>2009 - 2016   All Rights Reserved. |  |  |  |  |

#### 2.6 Fill out the Misc Setting details

a. Identify if the CO records are linked to Contacts or Accounts

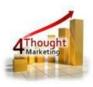

b. Give the export file a name.

Note: if you use the {datestamp} (all in lower case) Wildcard the App will create a .csv file with this name and a datestamp Appended at the end of the name. For example: "CDO Archive {datestamp}" will generate the following filename: "CDO Archive 08-03-2017"

c. You can choose to receive notifications on success and/or failure to the email address(es) added for notifications, multiple emails can be separated by comma (,).

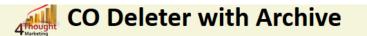

Exports Custom Object Data to a Comma Separated Values (CSV) file and uploads the backup file to a SFTP server. Then, if selected, removes the CO Records from the Eloqua Database.

| Configurations Logs                                                                                                    |                             |
|----------------------------------------------------------------------------------------------------|-----------------------------|
| Misc Settings                                                                                                    |                             |
| CO Set                                                                                                    | Cloud Connector Portal Test |
| Linked Entity to CO Set                                                                                                    | Contact ~                   |
| Filename<br>Use {datestamp} (lower case) to replace it by a date stamp.<br>For example: "CO Archive {datestamp}" will generate the following filename: "CO<br>07-31-2017 14.39.34.368" | O Archive                   |
| Email Notification on Success<br>An email notification will be sent if the process was completed successfully<br>Indicate email addresses separated by comma (,)                       |                             |
| Email Notification on Failure<br>An email notification will be sent if the process did not finish successfully<br>Indicate email addresses separated by comma (,)                      |                             |
| Delete CO Records after processing                                                                                                    |                             |

d. If you want to Delete the CO records after they are processed by the app check the box as shown in the snapshot below.

NOTE: When selecting the 'Delete' option, the filtered CO records will be

removed from the Oracle Eloqua Database and cannot be recovered

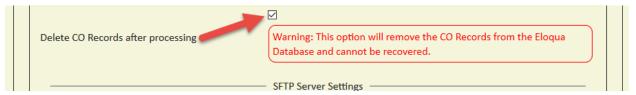

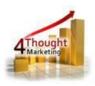

- 2.7 Next, fill in the SFTP Sever Settings:
  - a. Type in the Server URL, username and password

Note: The Server URL can be entered as the "IP or Domain/PathToFile"

Example: 192.168.1.1/PathToFile

4ThoughtMarketing.com/PathToFile

b. Click on the "Test SFTP Credentials" button to ensure a connection can be made to the

|                                                                                                    | SFTP Server Settings  |
|----------------------------------------------------------------------------------------------------|-----------------------|
| SFTP Server URL<br>You can indicate the path here.<br>Example: 192.168.1.1/PathToFile<br>4ThoughtMarketing.com/PathToFile | .::                   |
| SFTP Username                                                                                                    |                       |
| SFTP Password                                                                                                    |                       |
| SFTP Server Credentials                                                                                                   | Test SFTP Credentials |

2.8 Choose the Fields to Archive, select only the records you want to archive and/or delete

- c. Choose the CO / Contact field(s)
- d. Click on the plus symbol to Add the field(s)

Note: You can select up to 250 fields

| Fields to Archive                |  |  |  |
|----------------------------------|--|--|--|
| CO Field - Select a CO Field -   |  |  |  |
| Contact Field - Select one - V 💿 |  |  |  |
| Selected Fields                  |  |  |  |
| No fields selected yet.          |  |  |  |
| Save Settings Revert Changes     |  |  |  |

2.9 Make sure you click on 'Save Settings' to save your configuration, if you make any undesired changes after you can click on 'Revert Changes' to go back to the last saved configuration.

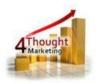

2.10 The 'Logs' Tab is pretty self-explanatory as shown in the snapshot below:

| Configurations Logs                                                                                      |  |  |  |
|----------------------------------------------------------------------------------------------------|--|--|--|
|                                                                                                    |  |  |  |
| This section will show the executions Logs for this Cloud App. Logs older than 3 months will be deleted. |  |  |  |
| Show All logs                                                                                            |  |  |  |
| Within the following timeframe and and                                                                   |  |  |  |
| Get Logs Clear Values                                                                                    |  |  |  |
| No logs to display, select a criteria from above and click 'Get Logs'.                                   |  |  |  |
|                                                                                                    |  |  |  |

That's all, Save the Program put some COs using a Listener or CO Cloud Feeder in it and see the CO

Deleter with Archive in Action!

**Note:** Please make sure you must indicate the 'email address' field in each CO Set so that the app finds the records to be deleted

| Custom Object                                              |                                    | 1                          | 1                          | <b>M</b> |
|------------------------------------------------------------|------------------------------------|----------------------------|----------------------------|----------|
| Custom Object                                              |                                    | Custom Object <del>+</del> | Header Fields <del>-</del> |          |
| Cloud Connector Portal Test (819044 Custom Object Records) |                                    |                            |                            |          |
| Custom Object details                                      |                                    |                            |                            |          |
| Display Name                                               | Cloud Connector Portal Test        |                            |                            |          |
| Description                                                |                                    |                            |                            |          |
| Туре                                                       | Custom Data Objects V              |                            |                            |          |
| Display Name Field                                         | Email Address                      |                            |                            |          |
| Unique Code Field (100 Character Limit)                    | (none) 🔻                           |                            |                            |          |
| Email Address Field                                        | Email Address 🔻                    |                            |                            |          |
| Total Number of Custom Object Records                      | 819044 🥰 View Custom Object Record |                            |                            |          |
| Custom Object parameters                                   |                                    |                            |                            |          |
| Group By Field                                             | (none)                             |                            |                            |          |
| Default Entity Mapping used in upload                      |                                    |                            |                            |          |
| Entity Type                                                | Contacts V                         |                            |                            |          |
| Entity Field                                               | Email Address                      |                            |                            |          |
| Header Fields                                              |                                    |                            |                            |          |

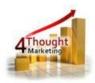

# **License Information**

You need a license to configure and execute this Cloud App. Otherwise in the configuration page you will see the following error:

In order to use this Cloud App, you need to purchase a license from 4Thought Marketing. Please contact our sales department at 888 356 7824, or click <u>here.</u>

## **Contact Us**

If you have any questions or comments, feel free to reach us! Here are some ways:

| Phone   | 888-ELOQUA4 (888-356-7824)       | C |
|---------|----------------------------------|---|
| Email   | Support@4ThoughtMarketing.com    | 0 |
| Sales   | sales@4ThoughtMarketing.com      | 0 |
| Website | http://www.4thoughtmarketing.com |   |